## **[Student Email Password](https://my.canyons.edu/WebAdvisor/WebAdvisor?CONSTITUENCY=XWBS&type=P&pid=CORE-XWBWLOG01)  [Reset Instructions:](https://my.canyons.edu/WebAdvisor/WebAdvisor?CONSTITUENCY=XWBS&type=P&pid=CORE-XWBWLOG01)**

- 1. Enter your **LAST** name
- 2. Enter your **FIRST** name
- 3. Enter your **SSN** OR **STUDENT ID** number (*using the given format* )
- 4. Enter your **DATE OF BIRTH** (*using the given format*)
- 5. Enter a **PASSWORD** (it **CANNOT** be your username and must meet the given criteria)
- 6. Click **SUBMIT** to process the reset
- 7. You should get a confirmation page (if not, email us, at [emailsupport@my.canyons.edu,](mailto:emailsupport@my.canyons.edu) a screenshot of the error)

**NOTE**: Wait at least 30 minutes before accessing your student email. This will also reset your MyCanyons password.

## *Important Links:*

[Student Email Password Reset](https://my.canyons.edu/WebAdvisor/WebAdvisor?CONSTITUENCY=XWBS&type=P&pid=CORE-XWBWLOG01)  [Student Email Sign In](http://mail.my.canyons.edu/)  [Student Email FAQ](https://www.canyons.edu/studentservices/admissions/students/email.php)  [Office 365 Download](https://www.microsoft.com/en-us/education/products/office) 

## **Create an Account/Reset Your Login and Password**

The information you provide below must be exactly as you entered it on your admissions application.

NOTE: Your My Canyons password is the same as your student email password. **Once you have created your My Canyons account, please wait at least 15 minutes before attempting to login to your student email for the first time from the "What's my Student email?" link on your My Canyons student menu.** 

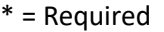

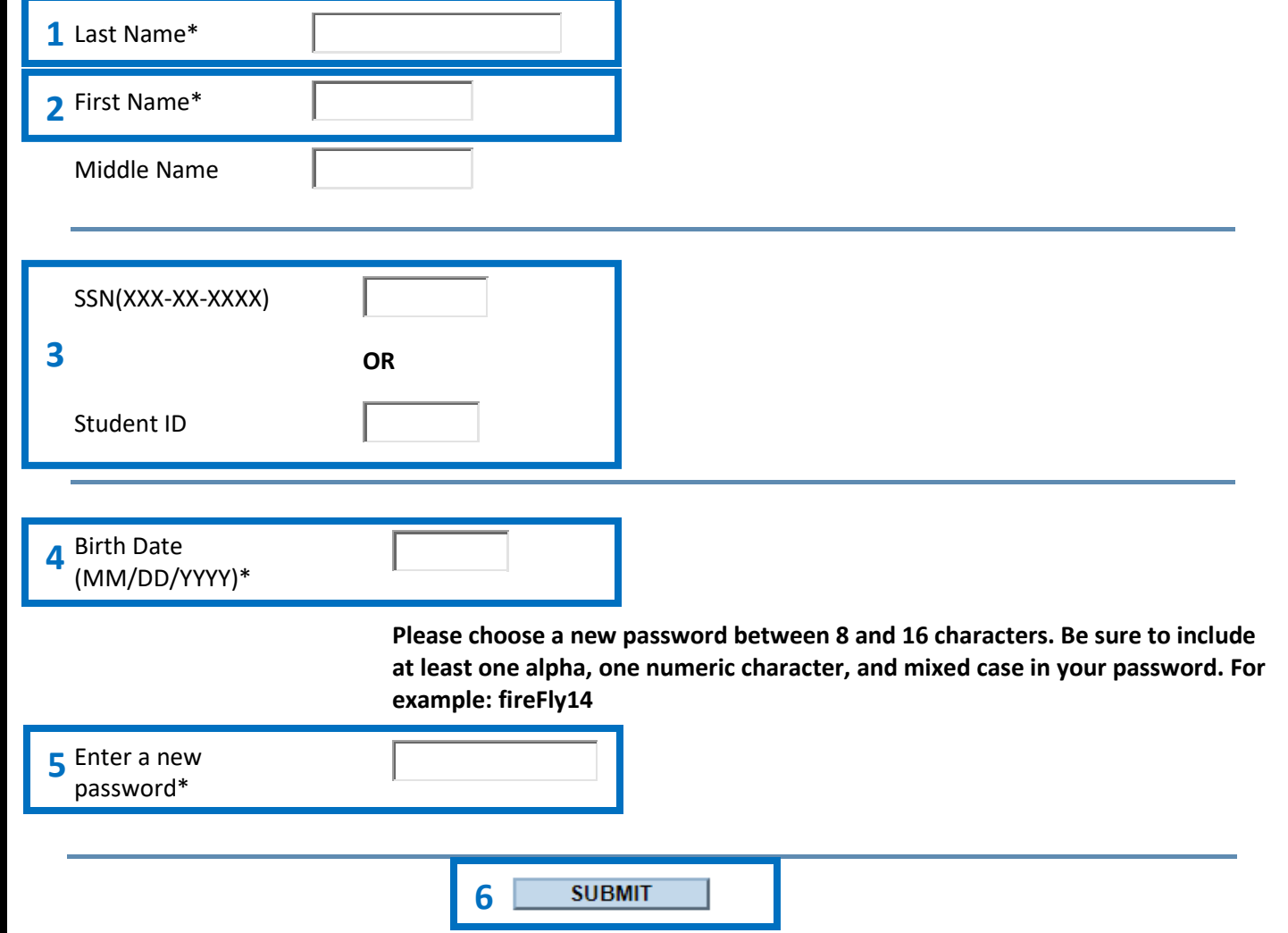